## **1. กิจกรรมงานแสดงสินค้าในต่างประเทศ**

- 1.1 เข้าเว็บ http://drive.ditp.go.th/th-th/
- 1.2 คลิกปุ่ม Login เพื่อเข้าสู่ระบบ

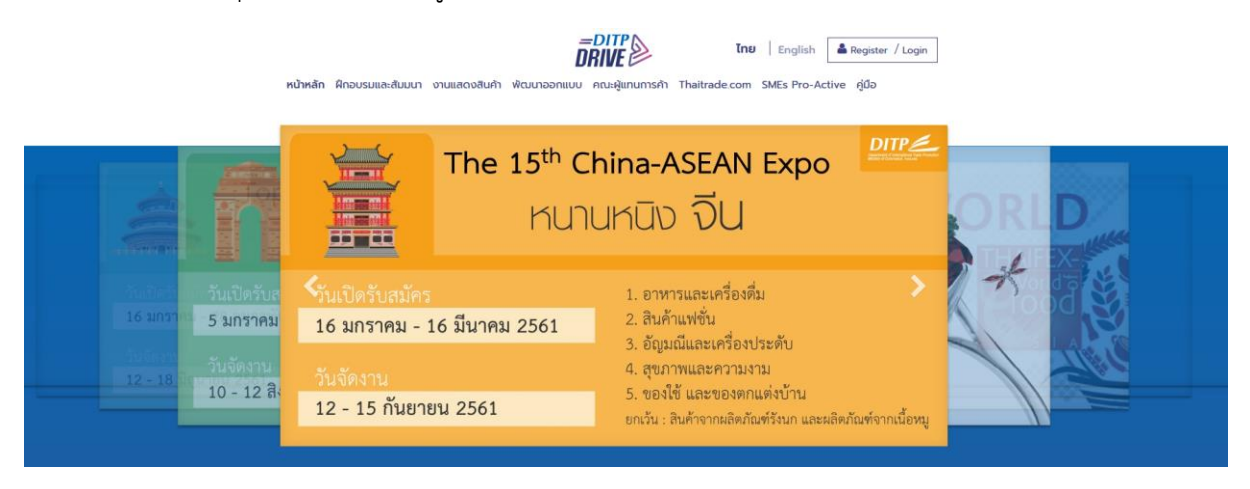

1.3 คลิกที่เมนู หน้าแรก ระบบจะแสดงลิสต์งานต่างๆ จากนั้นไปที่งานแสดงสินค้าในต่างประเทศ เลือกที่งาน Chaina-ASEAN Expo และคลิกที่ สมัครเข้าร่วมกิจกรรม

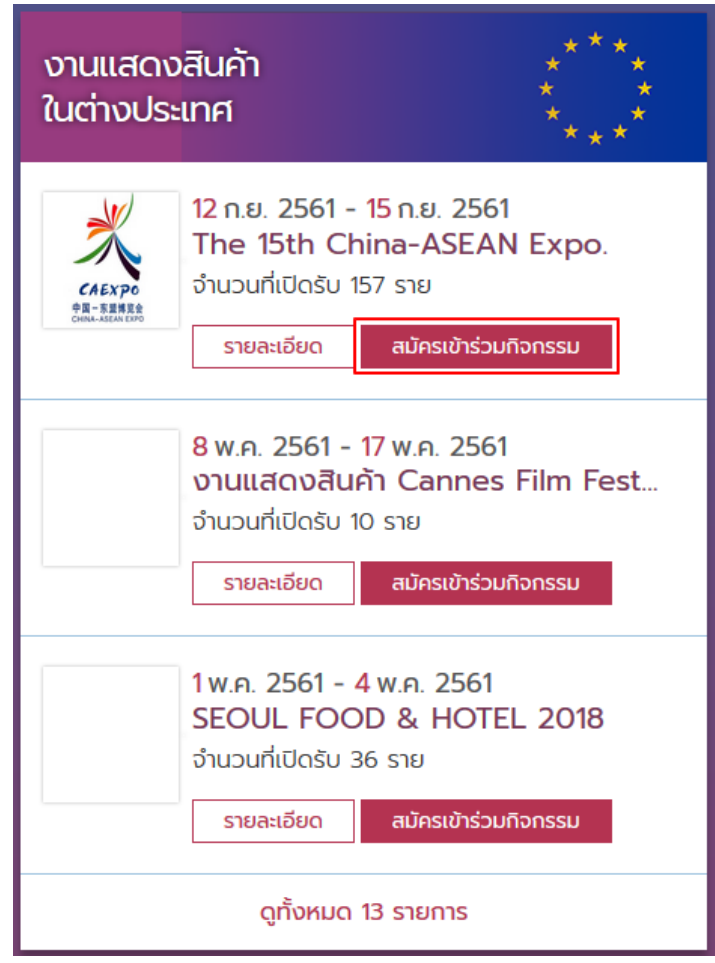

1.4 ระบบจะแสดง รายละเอียดข้อมูลกิจกรรมงาน Chaina-ASEAN Expo เพื่อทำความเข้าใจ รายละเอียดของงานจากนั้นสามารถคลิกที่ปุ่ม สมัครเข้าร่วมกิจกรรมได้

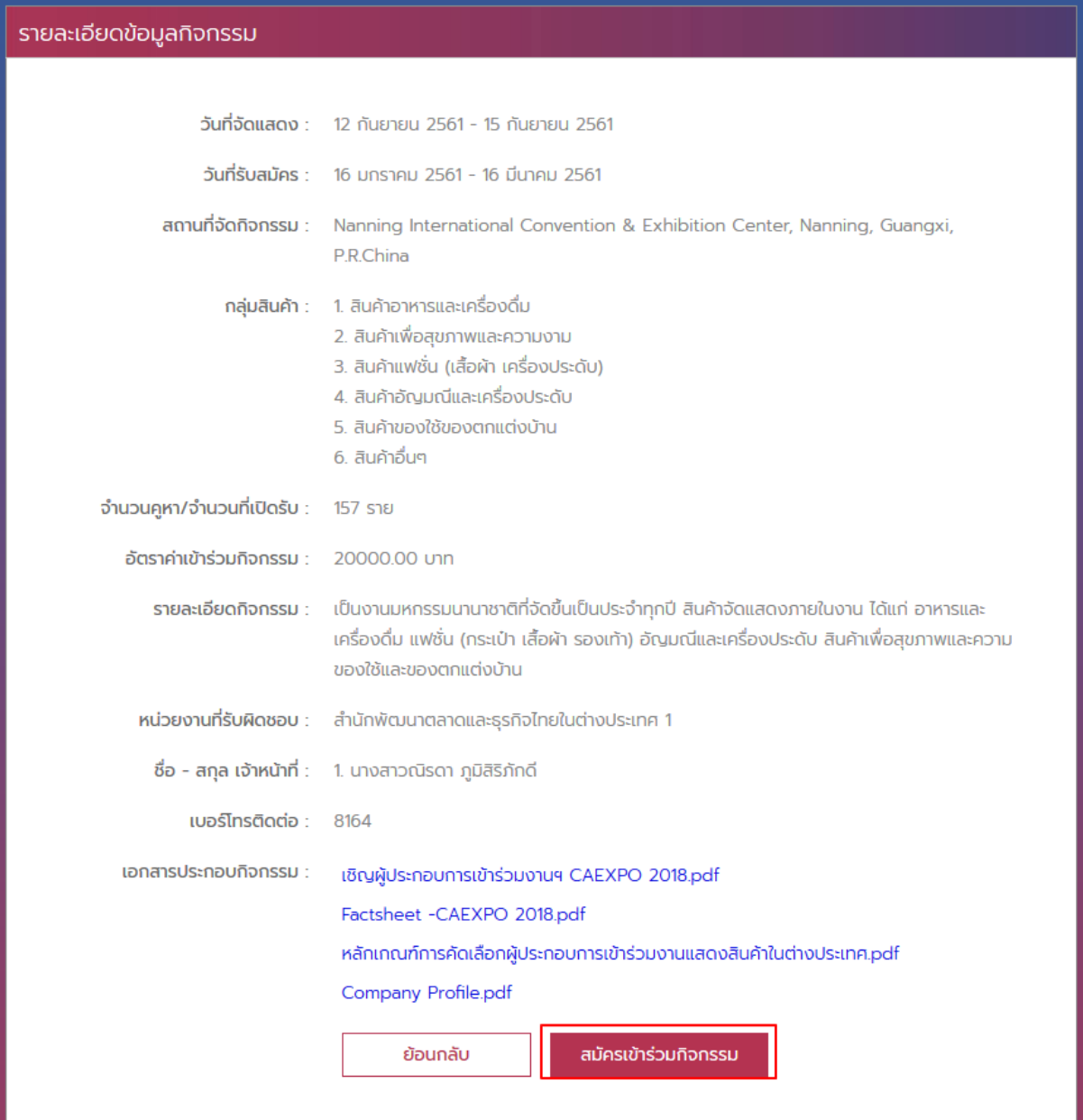

1.5 หน้าลงทะเบียน Step ที่ 1 ข้อมูลบริษัท ให้ผู้ประกอบการกรอกรายละเอียดข้อมูลในส่วนที่ สามารถกรอก/แก้ไขได้ โดยเฉพาะในส่วนที่ มี " **\*** " เป็นข้อมูลที่บังคับกรอกหลังจากนั้นคลิก ถัดไป

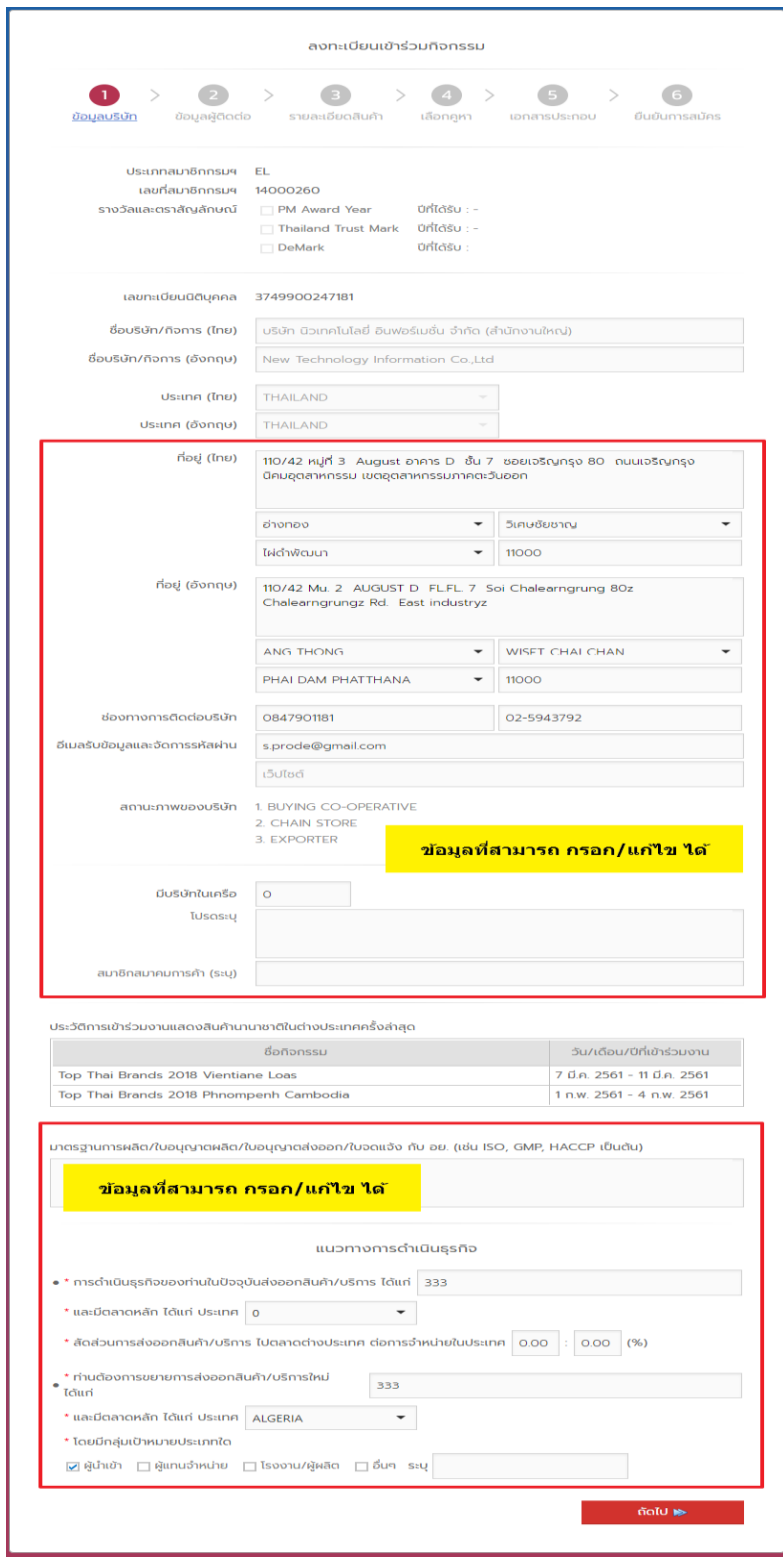

1.6 Step ที่ 2 ข้อมูลผู้ติดต่อ สามารถเพิ่ม/แก้ไข ผู้ติดต่อและรายชื่อเจ้าหน้าที่ของบริษัทที่จะเดินทาง ไปร่วมคณะ

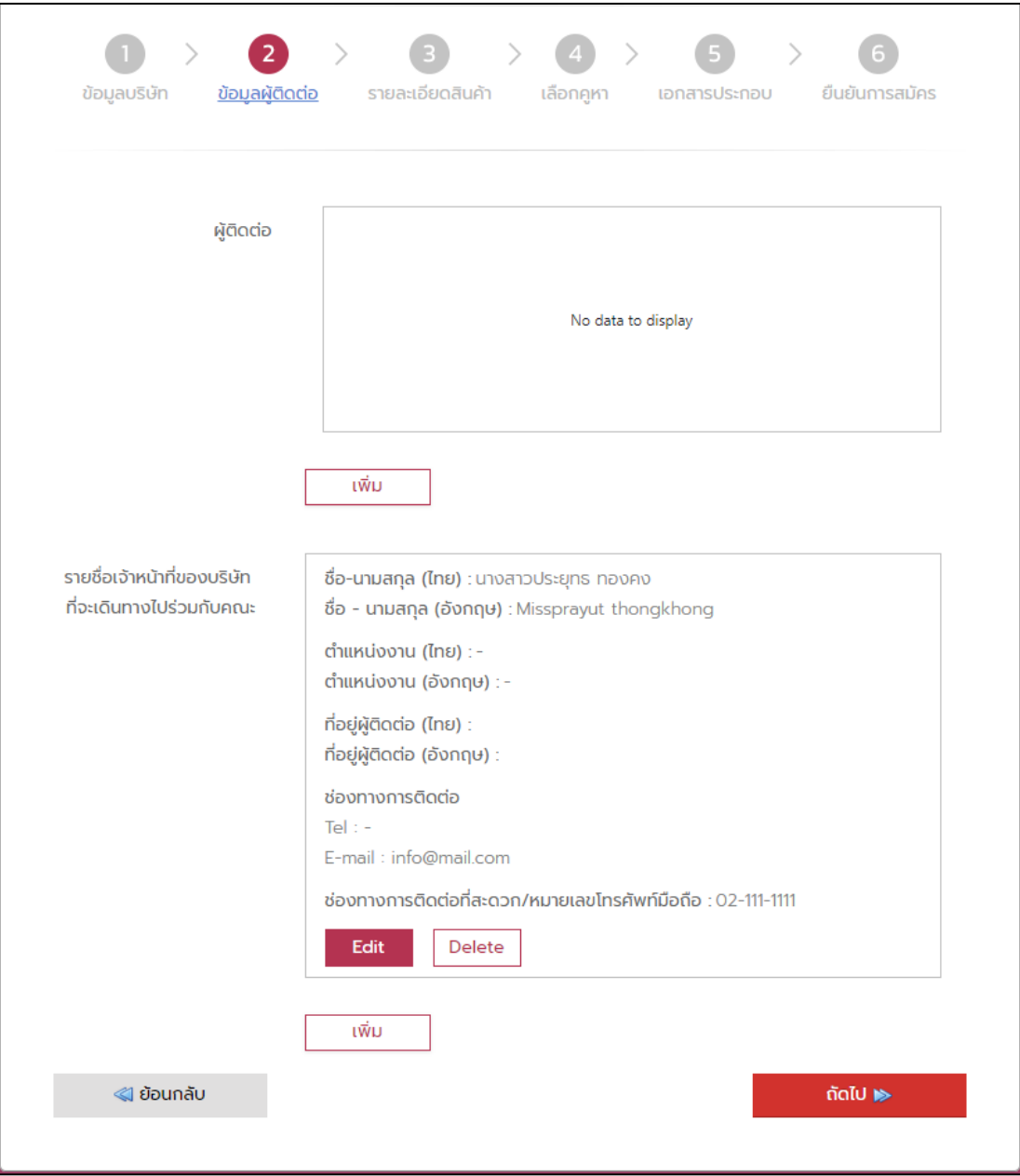

- <u>กรณีเพิ่มผู้ติดต่อ</u> ให้คลิก "เพิ่ม" จะปรากฎหน้าจอ ดังรูป ให้ผู้กรอกรายละเอียดข้อมูล ผู้ติดต่อ โดยเฉพาะในส่วนที่ มี " **\*** " เป็นข้อมูลที่บังคับกรอกหลังจากนั้นคลิก บันทึก

![](_page_4_Picture_17.jpeg)

- เมื่อกดบันทึกแล้ว จะปรากฎข้อมูลที่กรอกไว้ ดังรูป และสามารถแก้ไข (Edit) หรือ ลบข้อมูล (Delete) ได้

![](_page_5_Picture_15.jpeg)

- กรณีเพิ่มรายชื่อเจ้าหน้าที่ของบริษัท ที่จะเดินทางไปร่วมกับคณะ ให้คลิก "เพิ่ม" จะปรากฎ หน้าจอ ดังรูป ให้ผู้กรอกรายละเอียดข้อมูล โดยเฉพาะในส่วนที่ มี " **\*** " เป็นข้อมูลที่บังคับ กรอกหลังจากนั้นคลิก บันทึก

![](_page_6_Picture_18.jpeg)

- เมื่อกดบันทึกแล้ว จะปรากฎข้อมูลที่กรอกไว้ ดังรูป และสามารถแก้ไข (Edit) หรือ ลบข้อมูล (Delete) ได้

 $\overline{a}$ 

![](_page_7_Picture_19.jpeg)

![](_page_8_Picture_36.jpeg)

![](_page_8_Picture_37.jpeg)

- ข้อมูลสินค้าของท่าน (เลือกสินค้าได้ 1 กลุ่มเท่านั้น) No data to display ้เพิ่ม ี่ ย้อนกลับ ถัดไป ⊯
- กรอกรายละเอียดข้อมูลสินค้า กรณีที่มีรูปสินค้า (Product's Image) ให้กด upload เพื่อ เลือกไฟล์ รูปภาพ หลังจากนั้นคลิก บันทึก

![](_page_8_Picture_38.jpeg)

- เมื่อกดบันทึกแล้ว จะปรากฎข้อมูลที่กรอกไว้ ดังรูป และสามารถแก้ไข (Edit) หรือ ลบข้อมูล (Delete) ได้

![](_page_9_Picture_15.jpeg)

1.8 Step ที่ 4 เลือกคูหา ระบจะกำหนดจำนวนคูหาไว้ที่ <u>1 คูหา</u> แต่ถ้าผู้ประกอบการ <u>ประสงค์</u> <u>มากกว่า 1 คูหา</u> ให้ทำการติ๊กเพิ่ม และระบุจำนวนคูหาที่ต้องการ ถ้าต้องการใช้สิทธิประโยชน์ ให้ติ๊กเลือกที่ข้อมูลสิทธิประโยชน์เป็น "ใช้" หลังจากนั้นคลิกถัดไป

![](_page_10_Picture_24.jpeg)

![](_page_11_Picture_14.jpeg)

## 1.9 Step ที่ 5 เอกสารประกอบ ผู้ประกอบการจะต้อง upload เอกสารที่บังคับ โดยคลิกที่ upload

- เมื่อคลิกที่ upload จะปรากฎ หน้าต่าง ดังรูปโดยคลิกที่ "Browse…" เพื่ออัพโหลดเอกสาร จากนั้นกดบันทึก

÷

![](_page_12_Picture_25.jpeg)

- หลังจาก upload เอกสาร ครบแล้ว ให้คลิกถัดไป

![](_page_12_Picture_26.jpeg)

## 1.10Step ที่ 6 ยืนยันการสมัครกิจกรรม ให้ตรวจสอบรายละเอียดการสมัครกิจกรรม หลังจากนั้น คลิก ยืนยันการสมัครกิจกรรม

![](_page_13_Picture_22.jpeg)

- เมื่อผู้ประกอบการ กรอกข้อมูลการสมัครเข้าร่วมกิจกรรมเสร็จเรียบร้อยแล้ว สามารถพิมพ์ แบบฟอร์มการสมัครได้

## 1.11 เมื่อคลิก ยืนยันการสมัคร ระบบจะทำการส่ง SMS และ อีเมล เพื่อยืนยันการสมัครกิจกรรม ดังรูป

![](_page_14_Picture_14.jpeg)